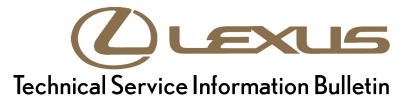

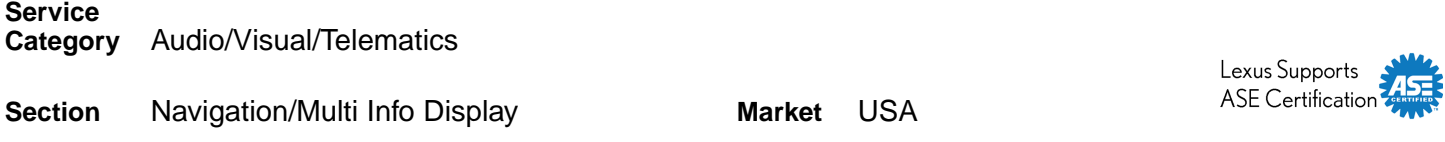

#### **Applicability**

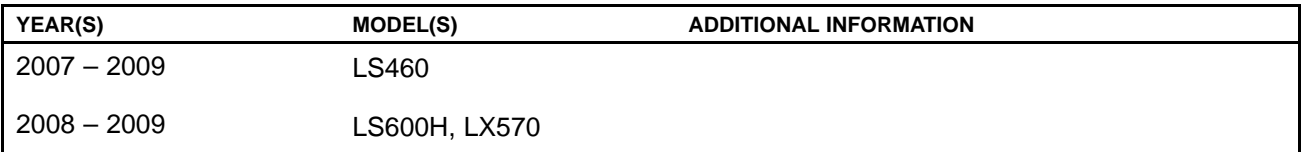

#### **SUPERSESSION NOTICE**

**The information contained in this bulletin supersedes SB No. L-SB-0067-09.**

- **•The Required Tools & Equipment and Repair Procedure sections have been updated.**
- **• The "Navigation Program Installation" bulletin reference number in the Repair Procedure section has been updated.**

**Service Bulletin No. L-SB-0067-09 is Obsolete and any printed versions should be discarded. Be sure to review the entire content of this bulletin before proceeding.**

#### **Introduction**

During the map update procedure, the following conditions may occur:

- Navigation system may continuously reboot or become inoperative.
- Navigation system will reset to map update *"I agree"* screen.

Updated navigation system firmware has been developed to remedy this condition. This software MUST be installed into the vehicle before performing <sup>a</sup> map update using the Navigation Update Tool.

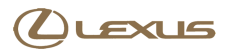

**Warranty Information**

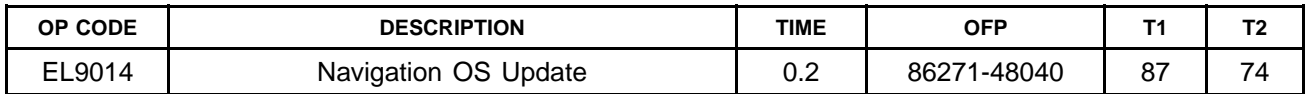

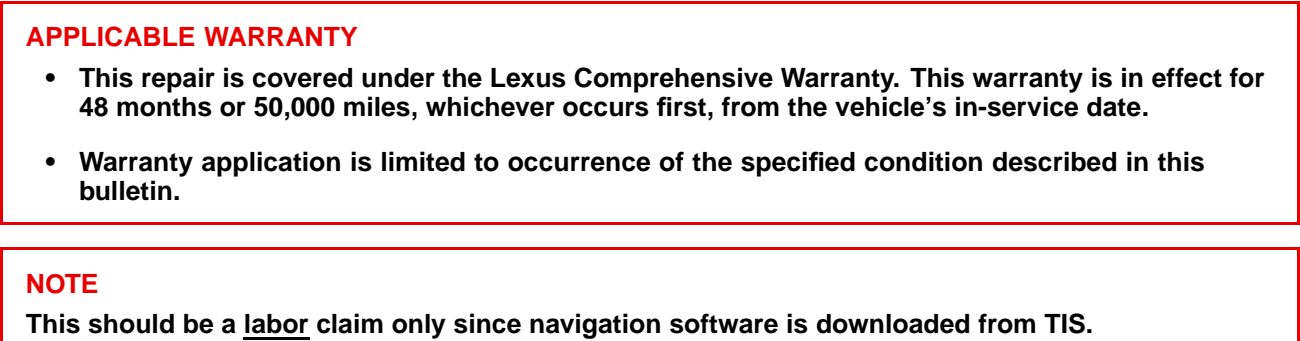

#### **Required Tools & Equipment**

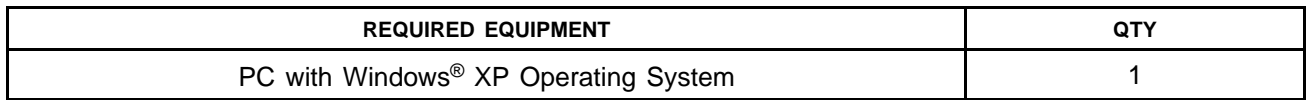

#### **NOTE**

- **• Only PCs with Windows® XP operating system can be used for this process. The Navigation Programs Installer does NOT support Windows® Vista or Windows® 7 operating systems.**
- **• Techstream 1.0 (not Techstream 2.0) utilizes Windows® XP operating system.**

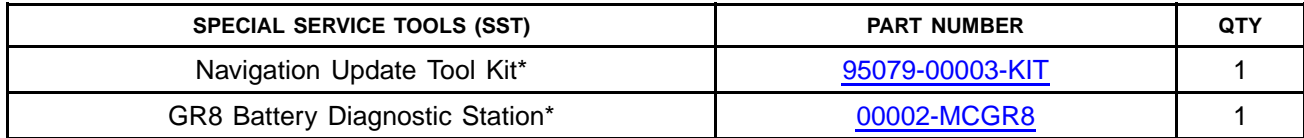

\* Essential SST.

### **NOTE**

**Additional SSTs may be ordered by calling 1-800-933-8335.**

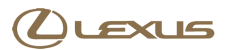

#### **Repair Procedure**

**Loading Map Firmware onto Navigation Update Tool**

#### **NOTE**

**The Navigation Update Tool MUST have the latest "Navigation Programs Installer" before performing this bulletin. For installation procedure, refer to Service Bulletin No. [L-SB-0101-12](/t3Portal/siviewer/pub/L-SB-0101-12),** *"HDD Navigation Program Setup."*

- 1. Turn on PC.
- 2. Log into the Technical Information System (TIS).
- 3. Download the *Vehicle Navigation Software Update* from TIS.
	- A. Click on the *TIS* tab.
	- B. Click on the *Diagnostics* tab.
	- C. Click on the *Tools & Equipment* tab.
	- D. Click on the *Navigation* tab under Tools.
	- E. Click on the Generation 5 *Vehicle Navigation Software Update* under *Available Software Updates*.

#### **NOTE**

If the TIS division is NOT set to Lexus (under the My Account area), the Navigation tab will NOT **display. Navigation Update is <sup>a</sup> Lexus ONLY TIS option at this time.**

**Figure 1. .**

4. Click *Open* to begin the download.

#### **NOTE**

**The file is large and may take up to 10 minutes to download.**

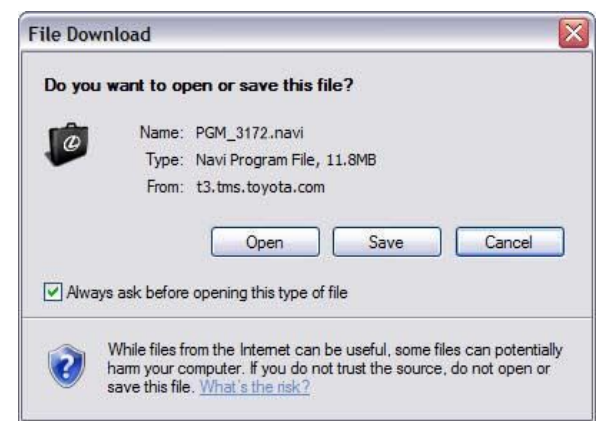

#### **Repair Procedure ocedure (Continued)**

#### **Loading Map Firmware onto Navigation Update Tool (Continued)**

5. Once the file is downloaded, prepare the vehicle for use with the Navigation Update Tool. Cover the GPS antenna in <sup>a</sup> manner where GPS satellite tracking is NOT present during the navigation software update process.

#### **HINT**

**Park vehicle in <sup>a</sup> structure that blocks the GPS signal, or cover the GPS antenna with <sup>a</sup> metal panel.**

- 6. Connect the Navigation Update Tool to the PC using the USB cable.
	- A. Make sure the USB cable is secured in **both** the PC and the Navigation Update Tool USB ports.
	- B. Confirm that the Navigation Update Tool is powered correctly.
	- C. Turn the power ON.
	- D. Click *Continue*.
- 7. Verify that both the transfer mode display light (green) and power supply display light (blue) are lit, then click *Continue*.

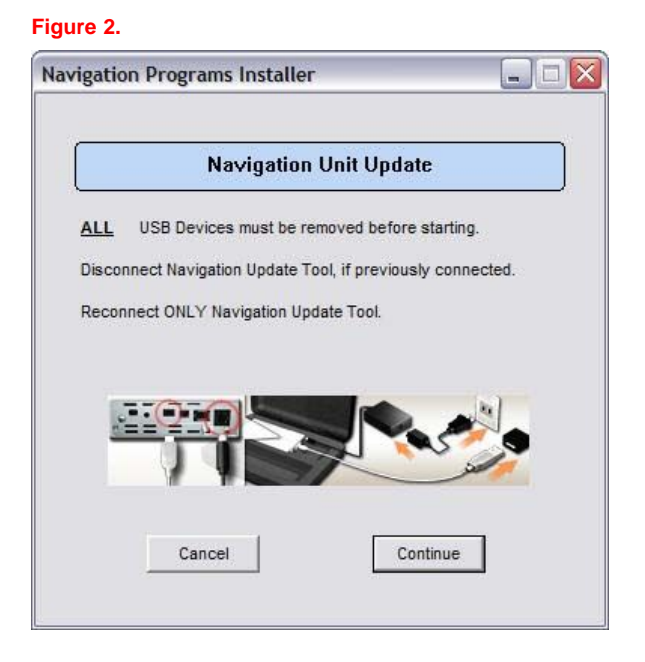

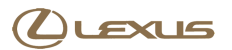

#### **Repair Procedure ocedure (Continued)**

### **Loading Map Firmware onto Navigation Update Tool (Continued)**

8. The software will perform <sup>a</sup> connection check with **Figure 3. .** the Navigation Update Tool. In the event an error is shown, please recheck the USB connection.

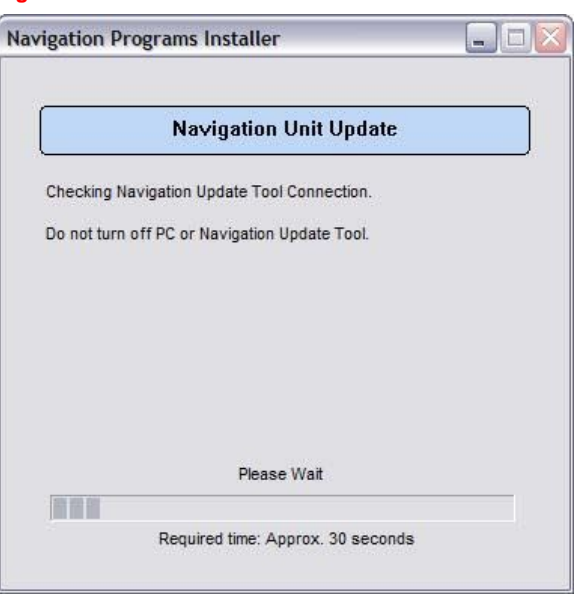

9. Navigation Firmware is ready to be loaded onto the Navigation Update Tool, click *Continue*.

#### **Figure 4. .**

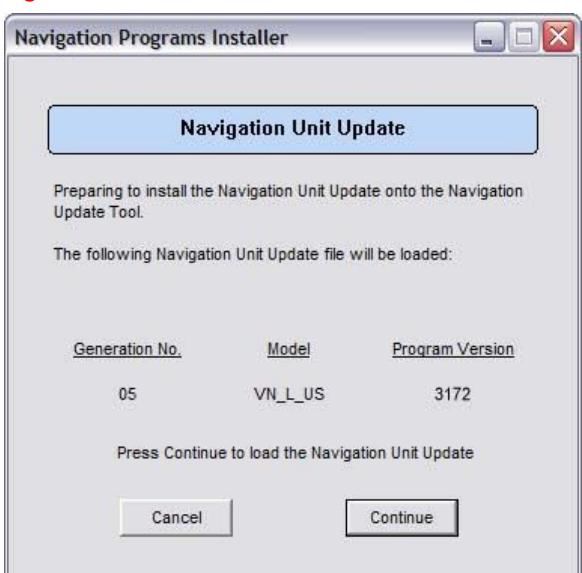

#### **Repair Procedure ocedure (Continued)**

### **Loading Map Firmware onto Navigation Update Tool (Continued)**

10. Navigation Firmware will now load onto the Navigation Update Tool.

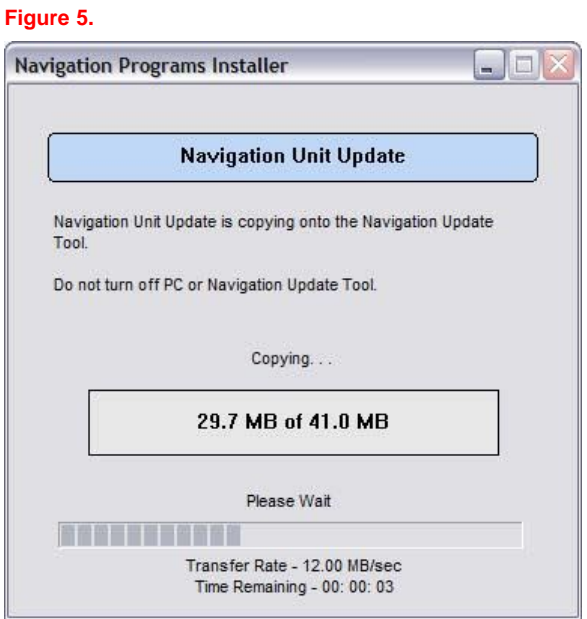

11. Once the Navigation Firmware is successfully loaded onto the Navigation Update Tool, click *Continue* to finish the installer.

#### **Figure 6. .**

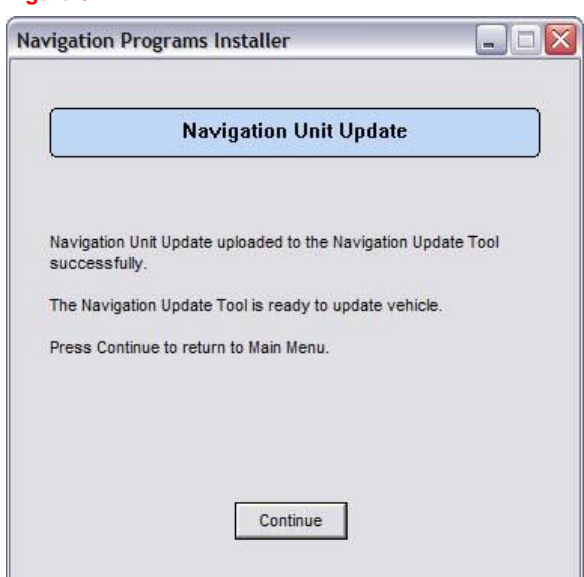

12. Disconnect the navigation tool from the PC.

### **Repair Procedure (Continued)**

### **Loading Map Firmware into the Lexus Navigation System**

### **NOTE**

**Vehicle ignition should be OFF before starting this procedure.**

- 1. Connect the Navigation Update Tool to the vehicle (tool MUST be disconnected from the PC).
- 2. Connect the GR8 Battery Diagnostic Station to the vehicle.
- 3. Cycle the Ignition ON (Ready OFF/Engine OFF) and wait for the *Caution* screen to appear on the navigation display.
- 4. Press the *MAP* button, wait for the map to appear.
- 5. Hold down the *INFO* button and rotate the headlamp stalk switch ON and OFF 3 or more times until the navigation system enters the diagnostic mode.
- 6. Select *MENU* on the upper right side of the multi-display screen.
- 7. Select *Program Update*.

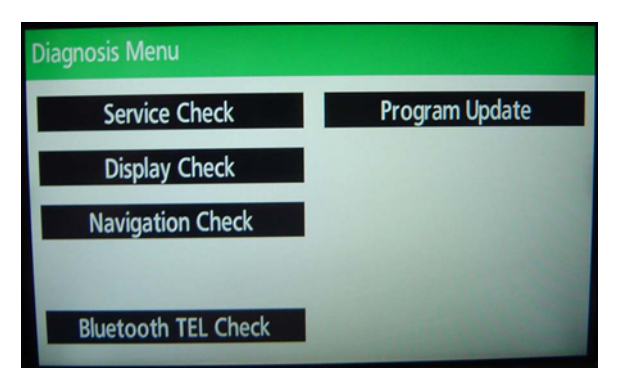

8. Select *OK*.

#### **NOTE**

**Load time for the program update is between 5 and 15 minutes.**

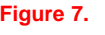

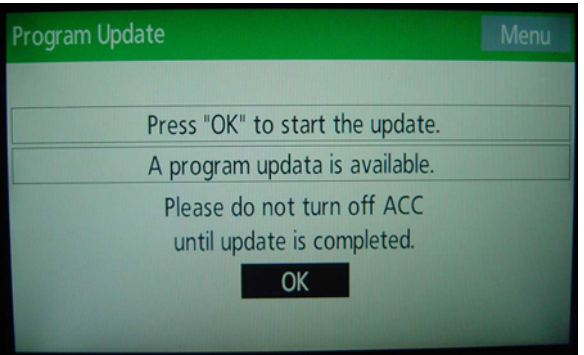

#### **Repair Procedure ocedure (Continued)**

### **Loading Map Firmware into the Lexus Navigation System (Continued)**

9. When the *ECU Selection* screen appears, confirm **Figure 8. .** the current version is less than the NEW version. If yes, then press *Select*.

If the current version is greater than or equal to the new version, then the update is NOT applicable to this vehicle.

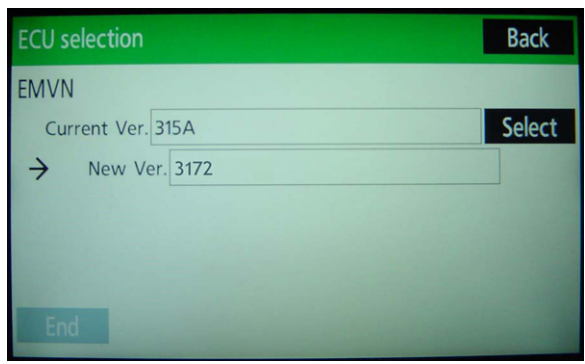

10. When the *EMVN* screen is shown, select *OK*. **Figure 9. .**

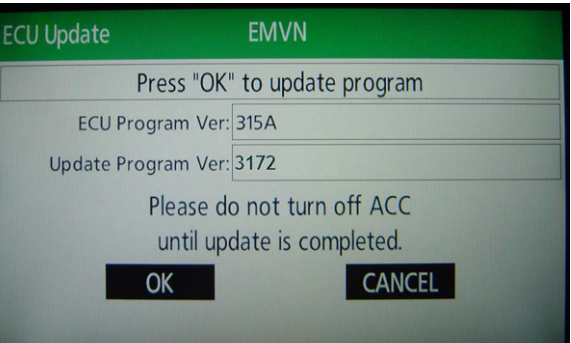

11. After about 1 minute, if the update was successful **Figure 10. .** the display will indicate *"Updating Complete"* at the top of the screen. Select *OK* to continue.

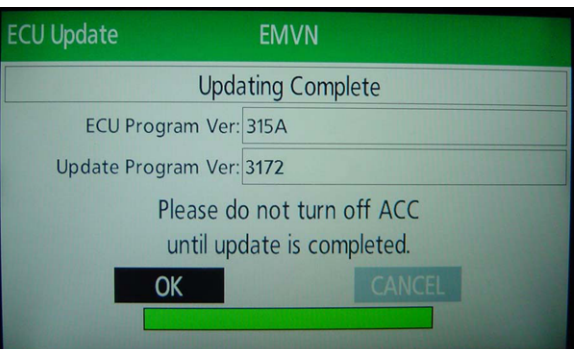

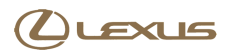

#### **Repair Procedure ocedure (Continued)**

#### **Loading Map Firmware into the Lexus Navigation System (Continued)**

12. Confirm the Current Version reads "3172," then select *End* to complete the procedure.

#### **NOTE**

**If the Current Version is NOT "3172," then turn ignition OFF and start again at step 1 of the programming procedure.**

**Figure 11. .**

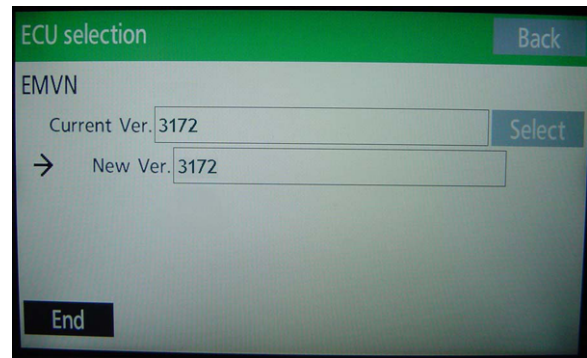

13. Select *YES*. **Figure 12. .**

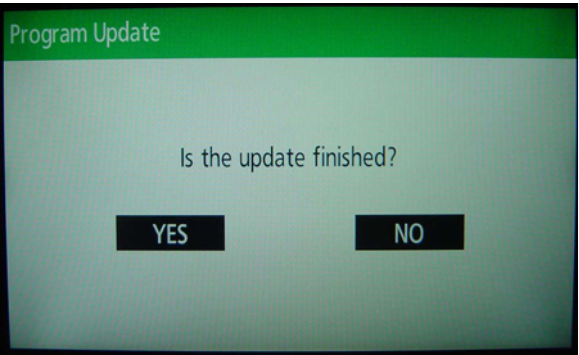

14. Cycle the Ignition OFF to finish the updating procedure.

#### **Figure 13. .**

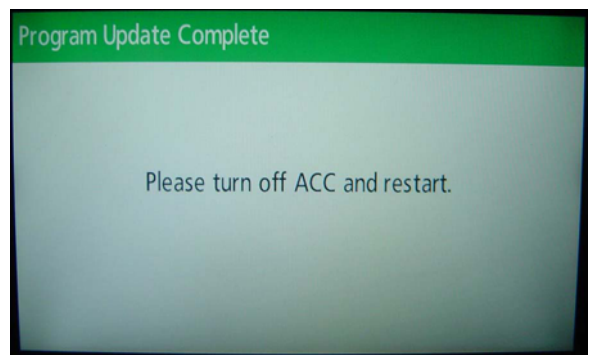

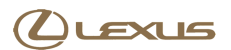

#### **Repair Procedure ocedure (Continued)**

### **Loading Map Firmware into the Lexus Navigation System (Continued)**

- 15. Cycle the Ignition ON (Ready OFF/Engine OFF) and verify normal navigation system operation. Update is complete.
- 16. Remove items that block the GPS antenna, or move to an area where GPS satellite reception is present.
- 17. Refer to TIS, *Diagnostics – Tools & Equipment – Navigation – Reference Documents* for the latest Navigation Map Update bulletin.